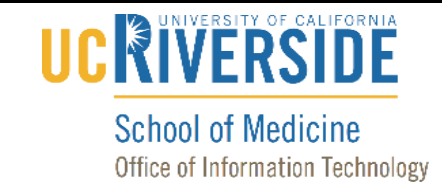

## Knowledge Base

## **Access an Office 365 Account on the Web**

#### **Purpose & Overview:**

This document will outline the process of accessing an Office 365 Account on the Web.

### **Support Info:**

- 1. On your computer, open a web browser, such as Chrome, Internet Explorer, Safari, Firefox, etc.
- 2. Go to the following web address: https://outlook.office.com
- 3. **Important note:** *If you attempt to access your email using https://mail.medsch.ucr.edu you will need to enter your username and password, click "sign in", and then click on the redirect link seen below:*

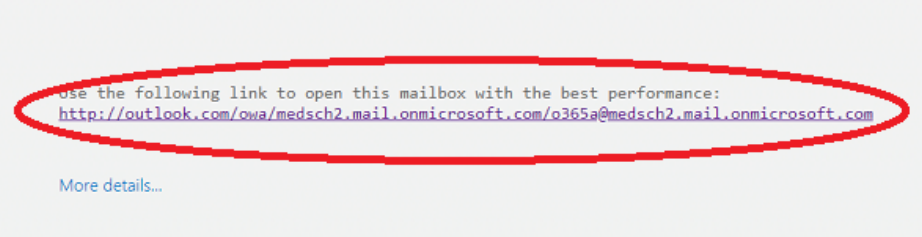

4. If your account is listed, click on your account name. Otherwise, click on "Use another account."

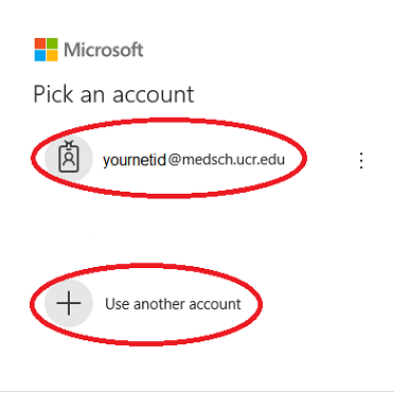

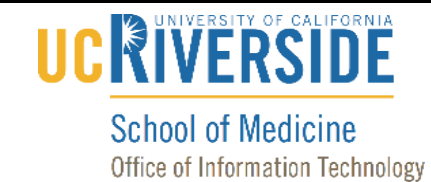

# Knowledge Base

5. If you selected "User another account", enter your account name and click "Next".

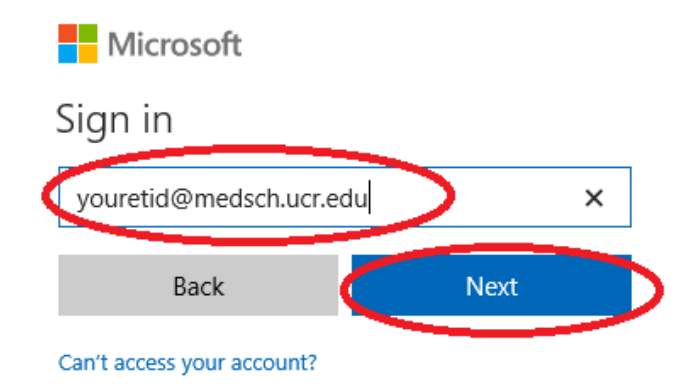

6. Enter your password and click "Sign in".

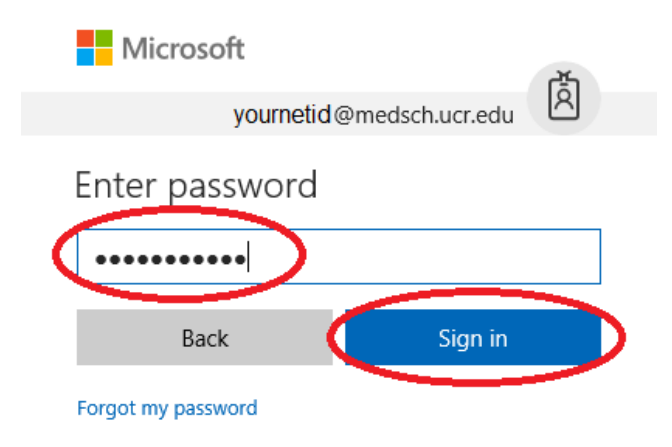

**7.** You are now signed into your account.